Open Endpoint Manager > click 'Applications' > 'Patch Management'.

- Endpoint Manager features help videos that guide you on various patch management tasks
- You can view them from the patch management interface

## Open the videos

- Login to ITarian
- Click 'Applications' > 'Endpoint Manager'
- Click 'Applications' on the left then 'Patch Management'

| Endpoint Manager                                                                                                    | Patch Management / Operating System             | n v                                                                        | License Options                         | ၇ နို Logou                  | ut (herculespopular22@gm      | ail.com) |
|----------------------------------------------------------------------------------------------------|-------------------------------------------------|----------------------------------------------------------------------------|-----------------------------------------|------------------------------|-------------------------------|----------|
| DASHBOARD     >       DEVICES     >                                                                                                    | Ø Search group name                             | < 侣 Operating System                                                       | Third Party Applications                |                              |                               |          |
| Subsers → Configuration templates →                                                                                                    | ♀         ●         Default Customer            | Install Patch(es)                                                          | Hide Patch(es)         Unhide Patch(es) | Export Create W<br>Patch Pro | indows More                   | O<br>T   |
|                                                                                                    | + 를 Fork Springs Regional Tran<br>+ 를 frontfork |                                                                            |                                         |                              | Auto Approve ON               |          |
| APPLICATION STORE                                                                                                    |                                                 | ТІТLЕ КВ                                                                   | BULLETIN CLASSIFICATIO                  | N PRODUCT                    | SEVERITY STATUS               | REBOOT   |
| Mobile Applications<br>Patch Management<br>Global Software Inventory<br>Vulnerability Management                                                                                                    |                                                 | Update for<br>Windows 10<br>Version 1803 43460<br>for x64-based<br>Systems | 84 Update                               | Windows<br>10                | Unspecified Auto-<br>Approved | Maybe    |
| SECURITY SUB-SYSTEMS     SECURITY SUB-SYSTEMS     SECURITY |                                                 | (KB4346084)<br>2019-07<br>Update for<br>Windows 10                         |                                         |                              |                               |          |
| 🔅 SETTINGS >                                                                                                    |                                                 | Version 1803 44807<br>for x64-based<br>Systems<br>(KB4480730)              | 30 Update                               | Windows<br>10                | Unspecified Auto-<br>Approved | No       |

- Click the slider at top-right
- It contains links to help videos on various patch management tasks:

| 2      | ⑦ 各 Logout (herculespopular22@gmail.com) |      | nse Options 🛛 🔁 |      |              | 0     | 요 Logout (herculespopular22@gmail. |  |                                        |
|--------|------------------------------------------|------|-----------------|------|--------------|-------|------------------------------------|--|----------------------------------------|
|        |                                          |      | P               | Appl | ications     |       | ×                                  |  | How to deploy patches from             |
| 国      | 50                                       |      | C               |      | 82           |       | 国                                  |  | How to create and directly ap<br>02:27 |
| Export | Create Windows<br>Patch Procedure        | More | T               |      | Unhide Patcl | h(es) | Export                             |  | How to add a patching sched<br>01:50   |

• Select the task you need help with.

The video plays in a pop-up window:

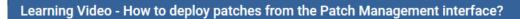

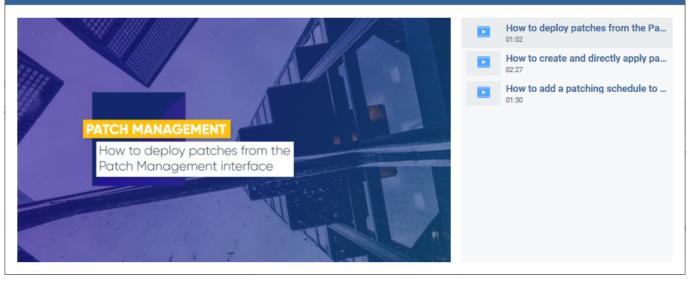